# © compusource

# **TCA – Transoft Component Adapters**

# **Installation Instructions**

April 22, 2008

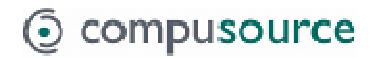

# **Table of Contents**

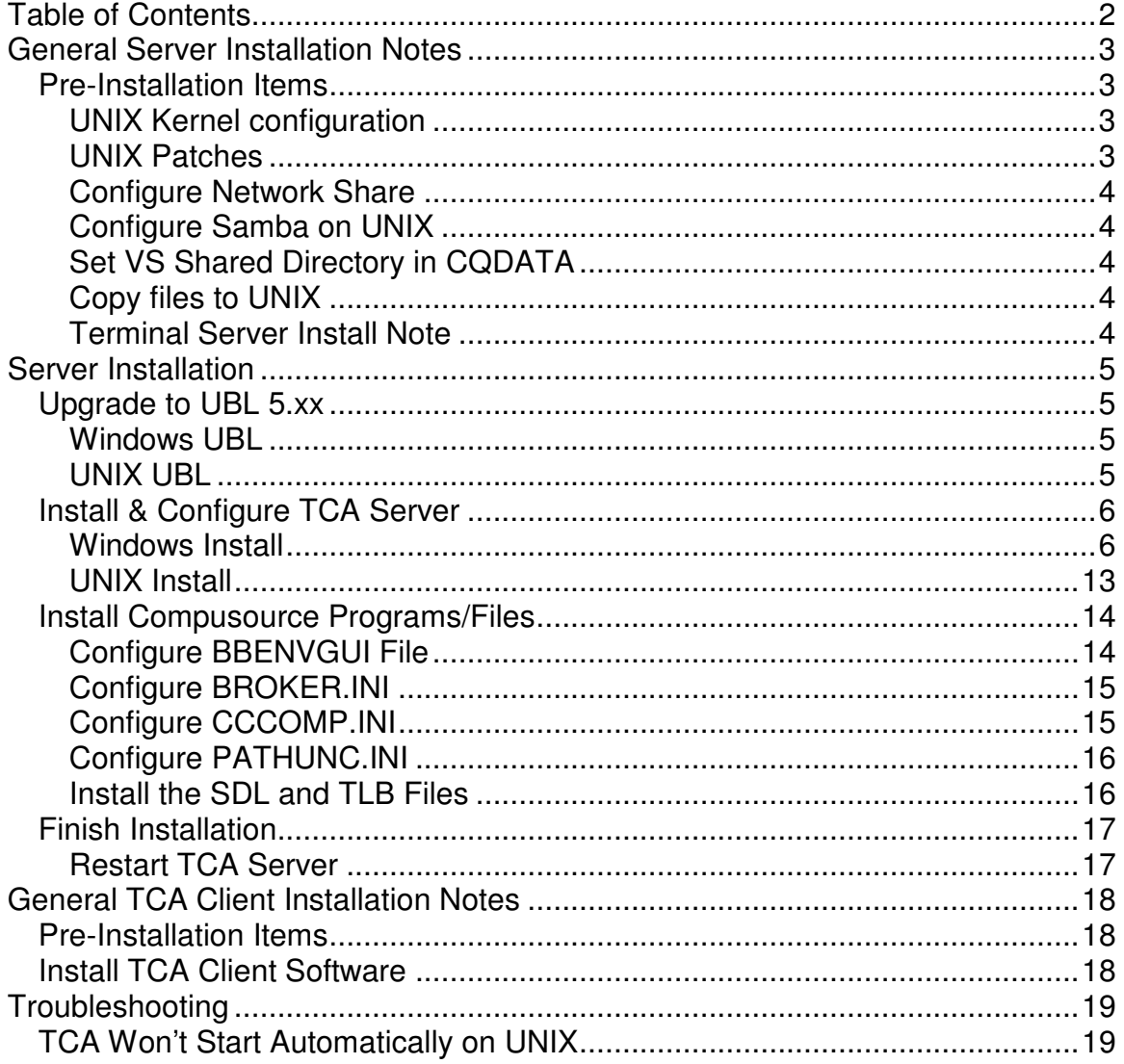

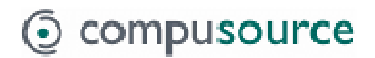

# **General Server Installation Notes**

#### **Pre-Installation Items**

- 1) Check server disk space
- 2) Upgrade character based software to current version (should be done ahead of installation of TCA)
- 3) Schedule a time to install when people can be out of the Compusource software, or off the server.
- 4) If the server is UNIX, make sure that we have a Windows Server/Workstation available so that we can do the following:
	- a. Get remote control access (Remote Desktop, LogMeIn, etc).
	- b. Install SQL Express/MSDE for Database functions (see the appropriate install notes) if an existing SQL instance isn't available.
	- c. Install VS

On UNIX, the only portion that will require users to be out is the installation of UBL 5.xx. It is possible that the UNIX kernel will need to be rebuilt to accommodate a larger shared memory size, so a reboot could be necessary.

On Windows, installing UBL 5.xx will require users to be out, but also installing the TCA server can require a reboot.

#### **UNIX Kernel configuration**

The TCA application server requires shared memory and the default value for SCO UNIX for SHMMAX (shared memory maximum) is often too small. As root, run scoadmin, select Hardware/Kernel Manager. Then select Tune Parameters. From this menu look at Shared Data (currently #16, but may be different). SHMMAX should be a minimum of 2560000. If SHMMAX is changed, the UNIX kernel will need to be rebuilt and the system rebooted.

#### **UNIX Patches**

The TCA programs were built on a newer version of SCO UNIX and therefore rely on certain levels of shared libraries to be in place. If the SCO system is less than 5.06, then some patches will need to be installed.

For 5.04 install the following patch: ftp://stage.caldera.com/pub/security/openserver/CSSA-2001-SCO.10/ For 5.05 install the following patch: ftp://ftp.caldera.com/pub/updates/OpenServer/CSSA-2002-SCO.39

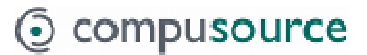

#### **Configure Network Share**

Create a new directory under 'compu' called VSSHARE. This directory is used to pass report files from the server to the client for printing. Share this directory (in Windows or on UNIX using Samba) so that it is visible through Network Neighborhood to any PC that will be running the client. Make sure that all users have full permissions to this directory. Please note that neither the machine name nor the share name can contain spaces or special characters.

#### **Configure Samba on UNIX**

Configure (or install/configure) Samba so that UNIX folders and files can be visible through Network Neighborhood to Windows clients.

To change Samba, go to usr/local/samba/lib. Save a copy of smb.conf. Use 'vi' to modify smb.conf. Add text to the end of the file similar to example below:

[VSSHARE]

 comment = VS Shared Directory path = /compu/VSSHARE read only  $=$  No quest  $ok = Yes$  strict sync = Yes sync always  $=$  Yes blocking locks = No

#### **Set VS Shared Directory in CQDATA**

In UBL, run UTFMCQ, select the 'O'ther option and set the 'Visual Suite temp print directory' to the location you just created. Use '/' instead of '\' for the path on Windows.

#### **Copy files to UNIX**

The files from the installation media can be copied from a Windows PC through the network share discussed above. Copy the GUIMODS, GUIPROGS and GUISDL folders from the install media into the VSSHARE folder.

#### **Terminal Server Install Note**

If the server that these products are installed on is running Terminal Services, then DO NOT run any installations directly by double-clicking the Setup.exe. Terminal/Citrix Servers require that installations be run through the Add/Remove applet in the Control Panel. You will run the Add/Remove applet, choose Add, the browse to the location of the installation program and let it run the normal install. If an application is not installed through Add/Remove, then it will most likely only work for the user that installed it, and not for all users (if it works at all).

# **Server Installation**

## **Upgrade to UBL 5.xx**

During this portion of the server installation, users will need to be out of UBL and won't be able to run character based software.

UBL 5.xx must be installed in order for the Transoft Component Adapters product to work correctly. Even if the customer is already running a version of 5.00, the latest version should be installed to make sure all current fixes are in place.

The latest UBL 5.xx can be downloaded from the Compusource FTP site.

#### **Windows UBL**

If this is running on NT4.0, then use the Frwi500.exe. For Win2K or WinXP use the Fr2k500.exe install file. The password for both of these install files is 'u83sdlw'.

If this is an upgrade, do not remove the previous version of UBL, just install on top, it will sense an upgrade is in place and do the appropriate steps.

At the end of the install, you are prompted that if this is W2K (or later), you have to configure an authenticator before UBL can be used. This is covered in the Transoft installation notes and covers several pages because it depends on what type of server you are running on. To summarize, you must run the UBL administrator, go to options, choose WinNT style authenticator and put in the machine name (not IP address) of the server. If this isn't completed, users that try to log in will get a message that they are not in the correct group.

#### **UNIX UBL**

This directory contains a UNIX tar file called Fros500.tar. This can be extracted and then placed into the current ubl directory.

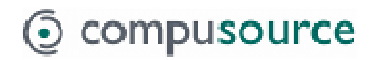

#### **Install & Configure TCA Server**

Download the latest TCA server software from the Compusource website (www.compusource.com) and expand the self-extracting zip file into a temp directory. Before you can proceed with the installation, you will need to obtain a license key for this product from Transoft since you will be prompted for it during install.

#### **Windows Install**

The installation password is 'NT-BULLITT'

Run "TEMP\_LOACATION\Win32\Server\Setup.exe (Substitute the correct location for TEMP\_LOCATION). Take all of the defaults as they are presented, unless the install location should be changed to a secondary drive. Reboot if necessary.

VS can do two different types of printing 'Windows' or 'Server'. Windows printing, where reports are printed to text files on the server and then picked up by the client and printed in Windows. 'Server' printing works similar to existing reports in UBL. The job is sent directly from the server program to the printer. If Server printing will be used to print to networked windows printers using UNC paths (e.g. \\Computer\Printer), the TCA service needs to be configured to run as a validated user, rather than running as a system process which is the default.

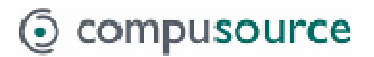

Run Start->Control Panel->Administrative Tools->Services

Scroll down and find the entry for the TCF Application Server. Right-click on it and do Properties. Go to the Log on tab and change it from the system account to a specific account. Use the administrator login and enter the password and do apply. Stop and restart the TCA server and it will be running with administrator privileges so it will have access to any network printers. **If the admin password changes, this will need to be updated, or TCA will not start!** 

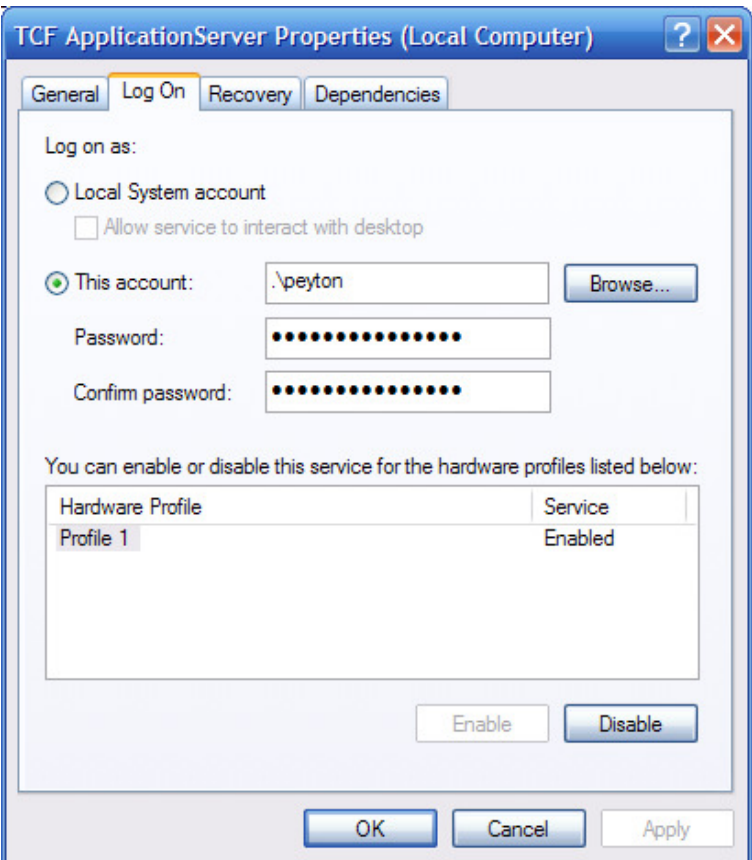

#### **Configure the TCA Server**

The Transoft TCA Server needs several items configured before it will function properly. The server administrator can be accessed from the Start Menu through:

Start->Programs->Transoft Component Adapters->Server->Administrator.

The *General Tab* should be configured as shown in the image below, the main point is to make sure that this service is set to startup automatically when the machine boots:

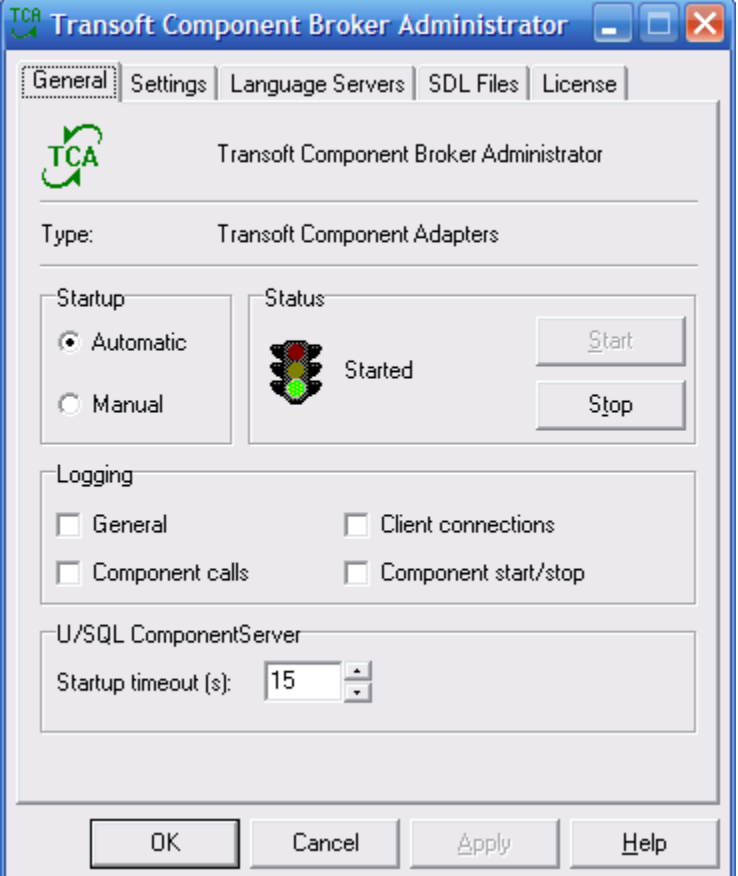

# © compusource

The Settings Tab should be configured as shown below. The Component Broker name, Port Number and Shared memory size will probably all need to be set:

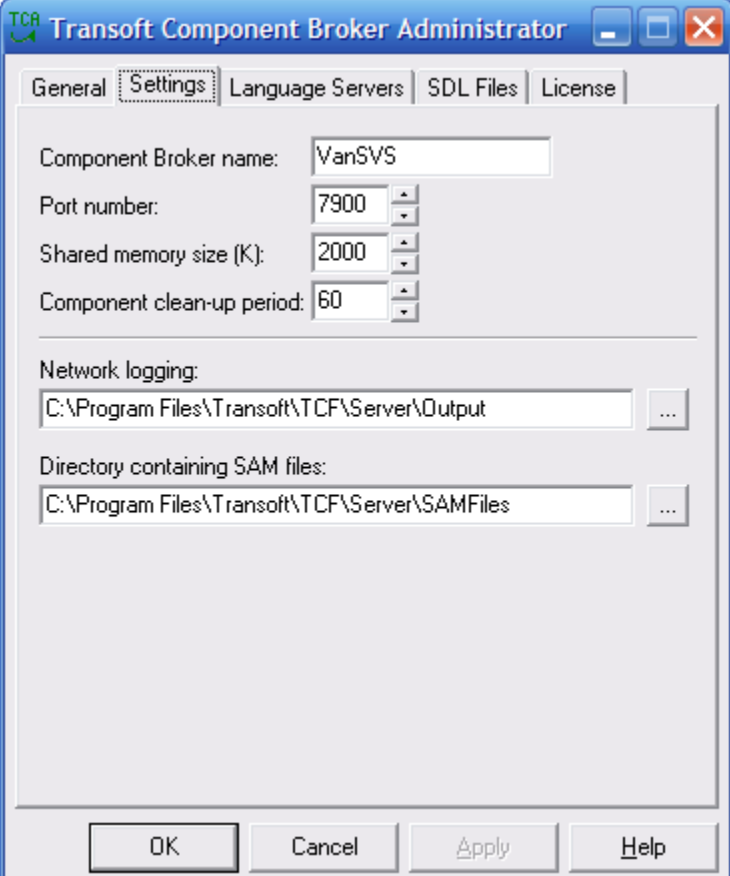

# ⊙ compusource

The Language Server Tab should be configured as follows. The Initialization path will need to be changed to reflect the actual location of the 'Compu' folder. The Other three directories are assuming that the TCA server was installed on C:\Program files, which might need to be changed on some servers, because Program Files are often loaded onto a secondary drive on a server:

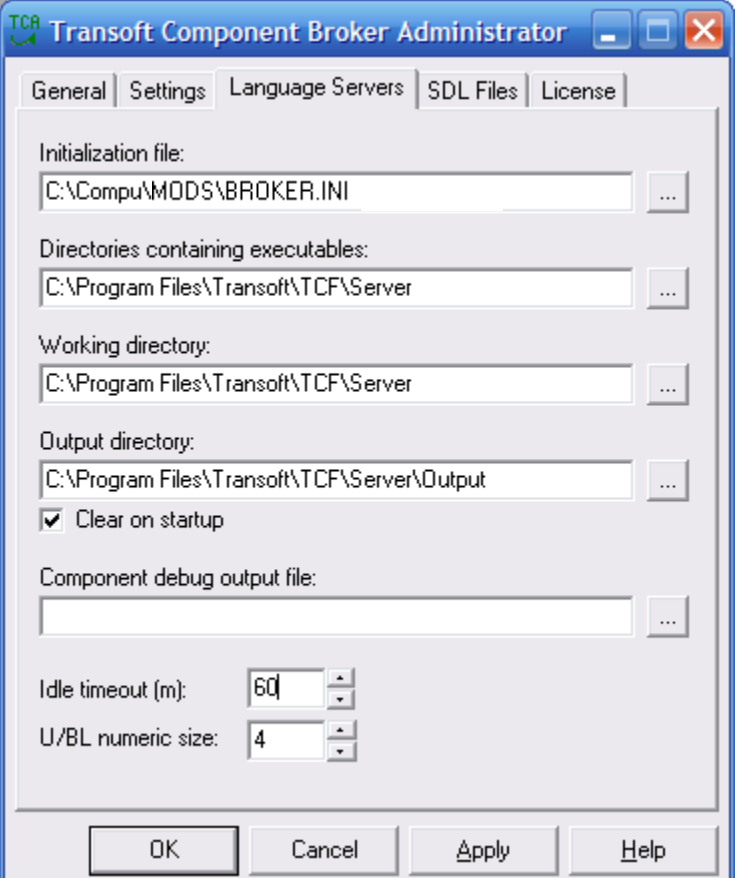

# © compusource

### **TCA Installation**

Configure the SDL Files Tab as follows, which may not need any adjustment:

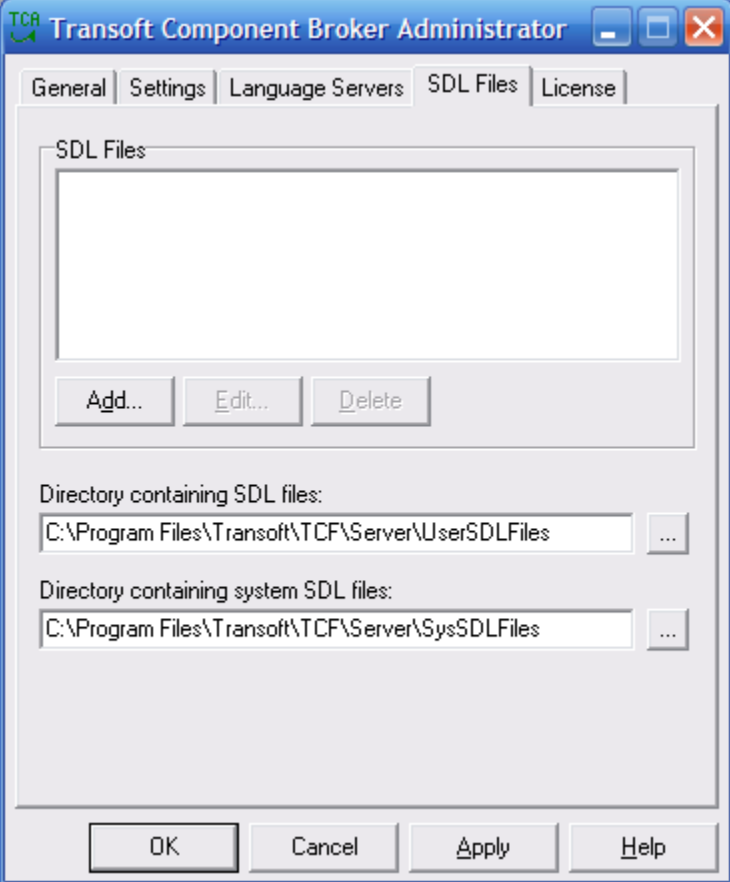

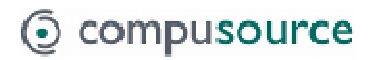

The License Tab displays the current license information. This needs to be sent off to Transoft so an activation key can be generated. Once that is received, it can be entered on this tab. Note: The license might be a type that does not require activation.

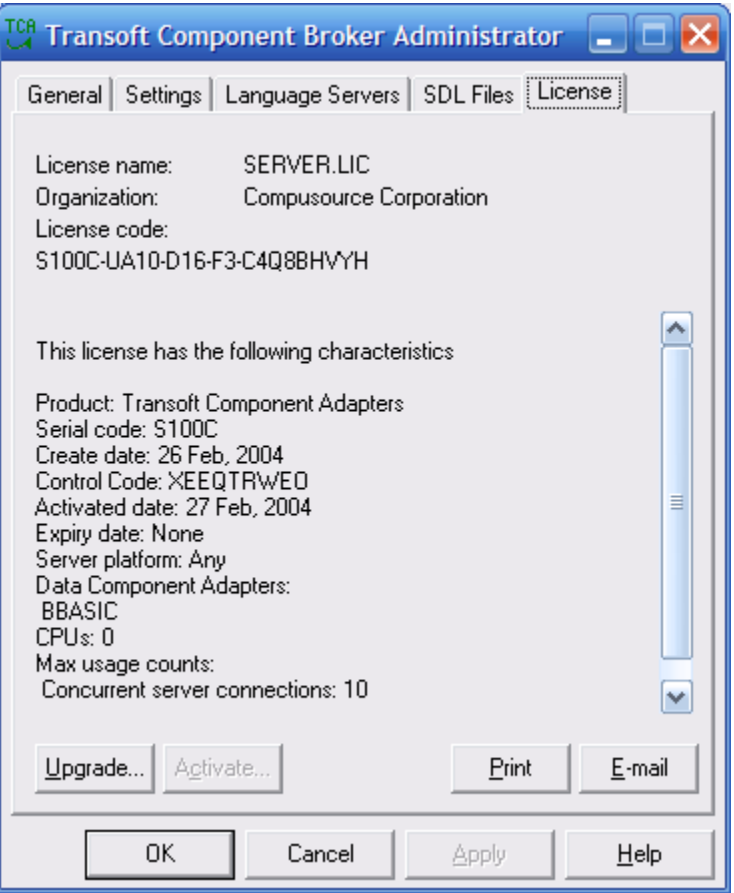

Click on apply, then restart the server from the General Tab.

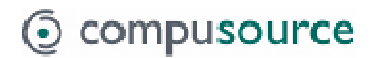

#### **UNIX Install**

This product can be installed from a UNIX tar file downloaded from the web site. The following commands should create a new directory and install the software. Substitute the correct location for /compu if that is not where the Compusource software is installed. UNIX commands are in  $\text{counter}$  font, the stuff following each command is just a description and should not be typed.

```
cd /compu Change to compu directory 
mkdir tcf Make tcf directory where server will be installed 
cd /compu/VSSHARE or wherever you put the downloaded TAR file
mV TCASSO3xx.TAR /compu/tcf Copy install file to correct location
cd /compu/tcf Go to directory to install server 
tar -xvf TCASSO3xx.TAR Expands tar file
./install.sh Runs installation script. INFERNO is the install password
```
Accept all the defaults offered by the installation script and when prompted, be sure to indicate that you want the server to start automatically when the system is booted.

Run /compu/tcf/bin/licgen to enter the license information.

In the /compu/tcf/bin directory is the appserver.ini file. This is a text file that contains all the settings for the TCA server. It can either be edited directly, or you can use the tcf\_setup.sh script in the /compu/tcf/bin folder.

The file should look like this:

```
[Server Settings] 
ServiceLogDir=../log 
License=/compu/tcf/bin/SERVER.LIC 
ServerLog=/compu/tcf/bin/appserver.log 
UpdateDir=../autoupdate 
Port=7900 
LogLevel=1 
Bin=/compu/tcf/bin 
IdleTimeout=60 
ClearServiceLogDir=y 
LanguageIniFile=/compu/MODS/BROKER.INI 
SharedMemSize=2000
```
#### **Install Compusource Programs/Files**

The Compusource programs need go in the 'Compu' folder on the server. This is where character based programs were installed on this particular server. All of the later instructions will just refer to the 'Compu' directory.

#### **Windows**:

Copy the contents of the GUIPROGS folder into PROGS and the contents of GUIMODS into MODS. Both of these directories were created when the VS Files.exe was run to extract the installation media.

#### **UNIX**:

Copy the contents of the GUIPROGS folder into PROGS and the contents of GUIMODS into MODS. Both of these directories were created when the VS Files.exe was run to extract the installation media.

#### **Configure BBENVGUI File**

In MODS, rename either the BBENVGUI.WIN or BBENVGUI.UNX to BBENVGUI depending on the server OS. Edit BBENVGUI to change the BBPATH statement for the correct 'Compu' path.

If you are running VanS at this point, you should also edit the standard BBENV file being used by UBL on this server to make sure it contains the following line: BBWRITECHK=N.

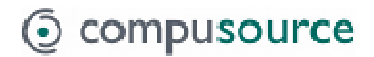

#### **Configure BROKER.INI**

In MODS, rename either the BROKER.INI.WIN or BROKER.INI.UNX to BROKER.INI. Edit the Broker.ini file (shown below) so that the items listed in **BOLD** have the correct path for this server.

#### **Windows**:

[xxxxxx] Where 'xxxxxx' is 'VanSVS' or for VanS or 'ubl\_cf' for MCMS **TSAppWorkDir**=C:\Compu\ **TSAppExe**=c:\ubl\bin\ubl.exe TSAppOpts= -x **BBENV**=C:\Compu\MODS\BBENVGUI

**UNIX**:

[xxxxxx] **TSAppWorkDir**=/compu **TSAppExe**=/compu/ubl/ubl TSAppOpts= -x **BBENV**=/compu/MODS/BBENVGUI

#### **Configure CCCOMP.INI**

In MODS, rename with either CCCOMP.INI.WIN or CCCOMP.INI.UNX to CCCOMP.INI Edit the CCCOMP.INI file to have the correct path and also to configure multiple company data directories. This file is in the following format and **MUST** end with a carriage return (blank line):

Line 1=Number of companies Line 2=Unique number assigned to the first company Line 3=Description/Company name that will appear when selecting companies Line 4=Run directory – This is like the CCDIR variable. Line 5=BBPATH that will be used for this company Lines 2-5 are repeated once for each company.

Default for one company is listed below, and will need to be customized.

#### **Windows Example**:

1 1 Sample Company :DATA1 C:\Compu\DATA;C:\Compu\MODS;C:\Compu\PROGS;C:\Compu\UTIL

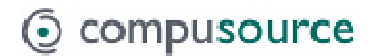

#### **UNIX Example**:

1 1 Sample Company :DATA1 /Compu/DATA:/Compu/MODS:/Compu/PROGS:/Compu/UTIL

#### **Configure PATHUNC.INI**

In MODS, edit the PATHUNC.INI file. This file is used to convert a server path (e.g. C:\Compu\VSSHARE) to a UNC path that can be accessed directly from a client workstation (e.g. \\ServerName\VSSHARE). The file contains one line for each directory that needs to be converted as shown in the example below and **MUST** end with a carriage return (blank line):

#### **Windows Example**:

C:\Compu\VSSHARE \\ServerName\VSSHARE

#### **UNIX Example**:

/Compu/VSSHARE \\ServerName\VSSHARE

#### **Install the SDL and TLB Files**

The VanSVS.sdl or mcms.sdl file will be located in the GUISDL folder created when the install media was expanded.

In **Windows** it would go in \Program Files\Transoft\TCF\Server\UserSDLFiles. **Note**: This will happen automatically by the client setup program when it is installed on the server.

In **UNIX** it would go in /compu/tcf/UserSDLFiles

The VanSVS.tlb or mcms.tlb file is located in the same location as the SDL

In **Windows** it would go in \Program Files\Transoft\TCF\Server\Autoupdate. **Note**: This will happen automatically by the client setup program when it is installed on the server.

In **UNIX** it would go in /compu/tcf/autoupdate.

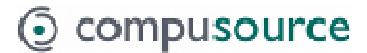

#### **Finish Installation**

#### **Restart TCA Server**

The TCA server will need to be restarted because our SDL and TLB file were installed.

#### **Windows**:

Start->Programs->Transoft Component Adapters->Server->Administrator. Hit the stop button. When it is stopped, hit the start button. **Note**: This will happen automatically by the client setup program when it is installed on the server.

#### **UNIX**:

(as root) cd /compu/tcf/bin Get in the correct directory ./tcf\_stop.sh Stop the server ./tcf\_start.sh Start the server

# **General TCA Client Installation Notes**

#### **Pre-Installation Items**

Download the latest TCA server software from the Compusource website (www.compusource.com) and expand the self-extracting zip file into a temp directory.

#### **Install TCA Client Software**

- 1. If this software is **NOT** being installed on Terminal Server, then Run "TEMP\_LOACATION\Win32\Client\Setup.exe (Substitute the correct location for TEMP\_LOCATION) and skip to step 9
- 2. Go to the Add/Remove applet in the Control Panel
- 3. Click on Add New Programs
- 4. Click on the CD or Floppy button
- 5. Click 'Next'
- 6. Navigate to "TEMP\_LOACATION\Win32\Client\Setup.exe (Substitute the correct location for TEMP\_LOCATION)
- 7. Click the "Open" button. This should put this path in the "Open" text box next to the "Browse" button.
- 8. Click 'Next'
- 9. The "Transoft Component Adapters Client Installation" window should show.
- 10. Click the "Next" button on the window.
- 11. The "Choose Destination Location" screen will appear. Either keep the default path (recommended), or choose an installation path with the "Browse" button.
- 12. When the install path is selected, click "Next".
- 13. "Select Program Folder" window will now appear. Either keep the default (recommended), or choose a program folder for the installation.
- 14. Click 'Next'
- 15. The "Start Copying Files" window will appear. If path shown is correct, click "Next".
- 16. The TCA client software will now install.
- 17. When the installation is complete, click "OK" in the "Operation Complete" message box.
- 18. If installing on Terminal Services machine, click "Next" in the "After Installation" window from the Add/Remove Programs window. Then click "Finish" on the "Finish Admin Install" form.

# **Troubleshooting**

#### **TCA Won't Start Automatically on UNIX**

There have been two UNIX systems where TCA would not start automatically during the system boot time. It seems to be some type of timing issue as to when environment variables are set (or filesystems are mounted). The symptoms are that no TCA server is started (but it can be started manually after the server is booted) and a core dump file will be in /. To correct this problem do the following:

```
cd /etc/rc2.d 
vi S99TCF 
added cd $SERV_BIN_DIR after the following: 
SERV_BIN_DIR=/compu/tcf/bin 
export SERV_BIN_DIR
```